## EDMONTON **RENOVATION** SHOV

# **How-to set up your company's Exhibitor JAN. 26-28, 2018 Listing**

### **How-to create your listing – as easy as 1-2-3!**

- 1. Enter your company info online at: http://edmontonrenovationshow.com/add-exhibitor-login
- 2. Log in (Exhibitor Listing Login) on our homepage with your username: ERSJanuary and password: ERSJanEX8 Please note that the password is case sensitive. Contact your sales consultant if you want to fax/email your information.
- 3. We will create your company profile and set up your Get a Quote form
- 4. We will update and maintain your page through the year as required so you can promote product launches, store sales, events and more through your company page year-round!

### **Tips to get the most out of your listing**

- Enter a full description of your company. The more information you provide the better as it will help people find you using the search tool.
- Use as many keywords as possible. The keywords will help you appear in the search results. If you sell different types of products, be sure to list them all.
- Select the category that best represents your company. Your company will be listed under this heading.

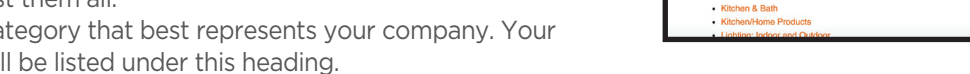

- Include your booth number. Make sure customers can find your company on the show floor.
- Offer a show special or discount. Use a promo code or offer a percentage off to people who mention your listing, this way you can track the results.
- Follow up with email requests. Be sure to reply to any quote requests you receive try and make appointments with customers during the show.

### **Benefits of creating your company listing**

VISIBILITY – Receive a full page on our website! Detailed company information will remain on the Edmonton Renovation Show website (www.edmontonrenovationshow.com) for the entire show season

SALES – Consumers can contact you through a search function and email form and you can immediately respond to requests for more information

#### **Need more help?**

If you need technical help or want to make changes to your listing, please email Jen Shaw at jens@MPEshows.com

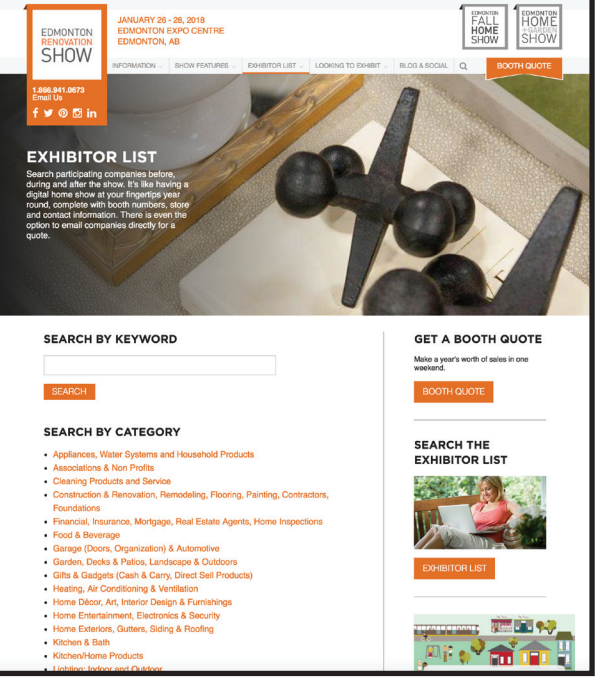

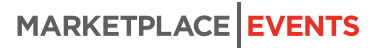